# eTrackr<sup>•</sup>

**Bradford** College

**"eTrackr, eILP- It's all about the student and their personal learning journey"**

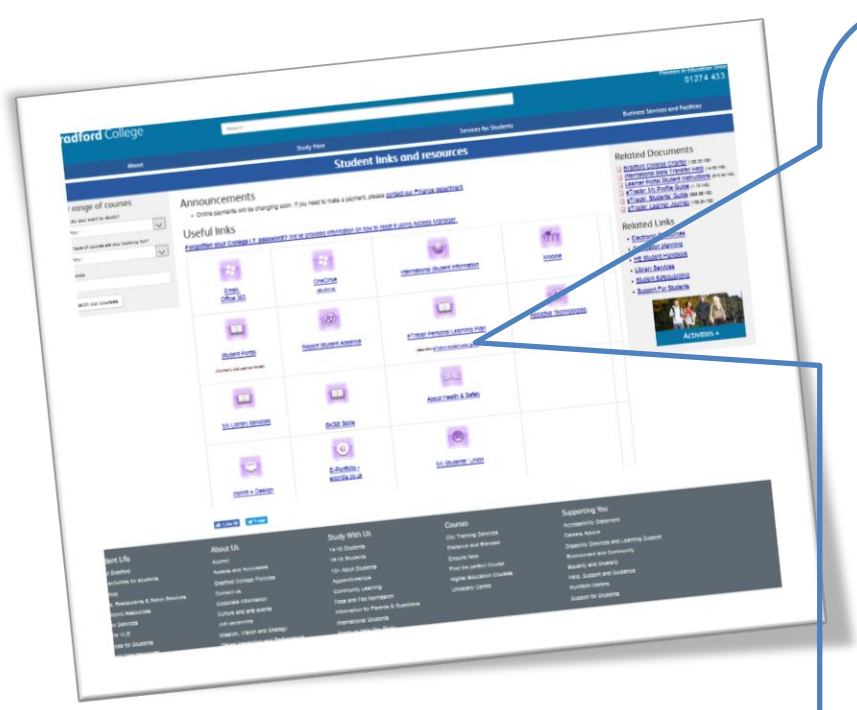

**eTrackr** is Bradford College's secure (e-ILP Individual Learning Plan) system enabling you to view your personal study programme through-out the academic year.

Access your eTrackr from your phone, tablet or PC/Mac or via the Bradford College Student links/resources. [www.bradfordcollege.ac.uk/student-](http://www.bradfordcollege.ac.uk/student-portal)

[portal](http://www.bradfordcollege.ac.uk/student-portal) click the eTrackr icon, scan the

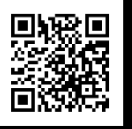

QR code or directly using <https://plp.bradfordcollege.ac.uk/Login> (Bookmark as a favourite)

Your progress on your course\units and learning developments including soft skills and tutorials are updated by your study programme Course Tutors and Progress Coach for you to see.

**It's all about you! So use it regularly!**

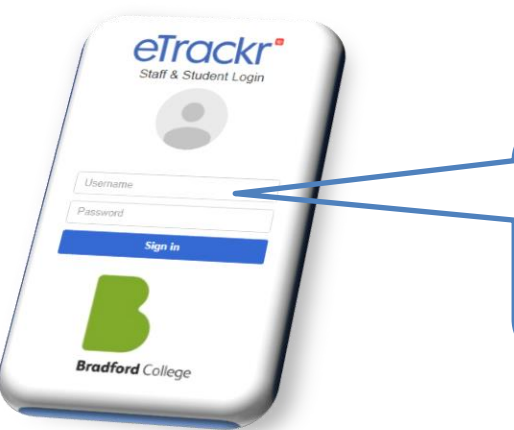

# **Username and password**

- 1. Enter your eight digit student ID number from your student card i.e. 12345678
- 2. Enter your personal password as allocated by the College and reset by you.

**You can contact your Tutor or Progress Coach for further information. The next page tells you what else you will see throughout the year and what you need to do.**

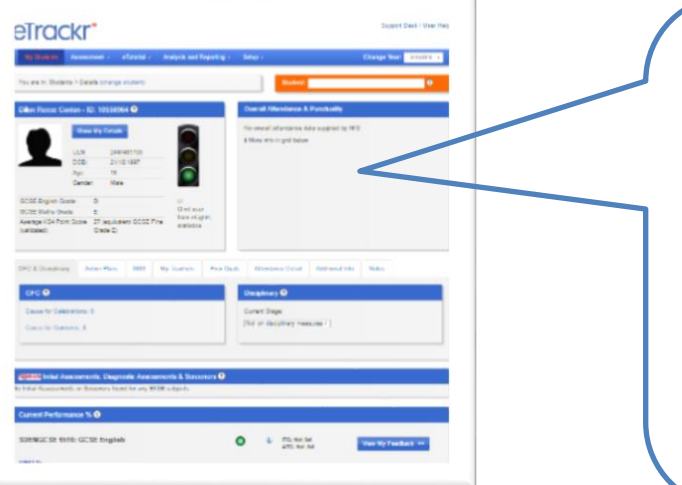

### **What you will see:**

- Your personal details including your photo, attendance and punctuality.
- Traffic lights (**red, amber, green**) to indicate if you are on track to success. *All you have to do is attend all classes, on time and complete your assigned work by the deadlines and the eLights will remain green – easy!*
- The **blue bar** and grade against your course units indicates your progress and also shows if work is still incomplete. Incomplete work effects the eLights!

The Red bar indicated your deadlines.

**Log in to eTrackr (see previous page).**

#### **Under 'My eILP'**

- 1. Check to make sure your personal details are correct.
- 2. Check your programme of study courses are all listed correctly, speak with your course tutor if this is not the case. Scroll down the screen to see all the details.
- 3. Check the additional information to ensure that your parent/ guardian details are correct.
- 4. *Hover over* the 'traffic light' indicator to see: In the first half term your current percentages for attendance. Remember the College target is 95%. Make sure you are always above this. The rest of the academic year the traffic light will be based on your latest Progress Review.

### **Under 'eTutorial'**

5. Click on the 'eTutorial' menu then 'My Career Plan'. Complete all the relevant fields; this is your profile and your plans may change throughout the year, so keep updating it as we'd also like to know what your aspirations are, so we can help you to move toward them. (See the '**eTrackr: My Career Plan** Guidance for students' for details). Ask your Progress Coach for a copy or see the [tutorial Moodle page.](https://moodle.bradfordcollege.ac.uk/course/view.php?id=7350)

#### **Under 'My Workskills'**

6. We hope the College induction will provide you with all the necessary information and we would like you to log that you have completed all the induction activities on the checklist and the Moodle quiz in the 'My Workskills' and 'Other Activities' section of eTrackr. Select 'Induction checklist and quiz' enter 'what you have learned' in the box provided, remember to save. Your Progress Coach will verify this information and provide further advice.

**My Course/ Units Progress and Half-Termly Reviews**

- 1. For your current progress, check your course/unit 'blue bar' indicator, grade and 'My Feedback'. The red bar is the target.
- 2. Every half-term use the 'Progress Review' section to see your progress compared to your minimum target grade 'TG' (based on your prior qualifications). Your Tutors rate your individual progress, as a currently working at grade 'CWG' for each unit or assignment set, plus a longer-term forecasted grade for the full qualification. The ratings are colour-coded either Red (below target 2 or more grades), Amber (below target by 1, Green (on target) or Green G/E (above target) and reflects on completed coursework to date and how you are developing soft skills such as confidence and motivation.
- 3. Consider, what do you need to improve or develop further? Use the 'Action Plans' to review goals/targets set by your Progress Coach and/or Course Tutor, and take the necessary action. In addition, like a journal, add extra, individual action plans for example, punctuality, assessment or homework deadlines and other targets of your own.

## **It's all about you! So use it regularly!**

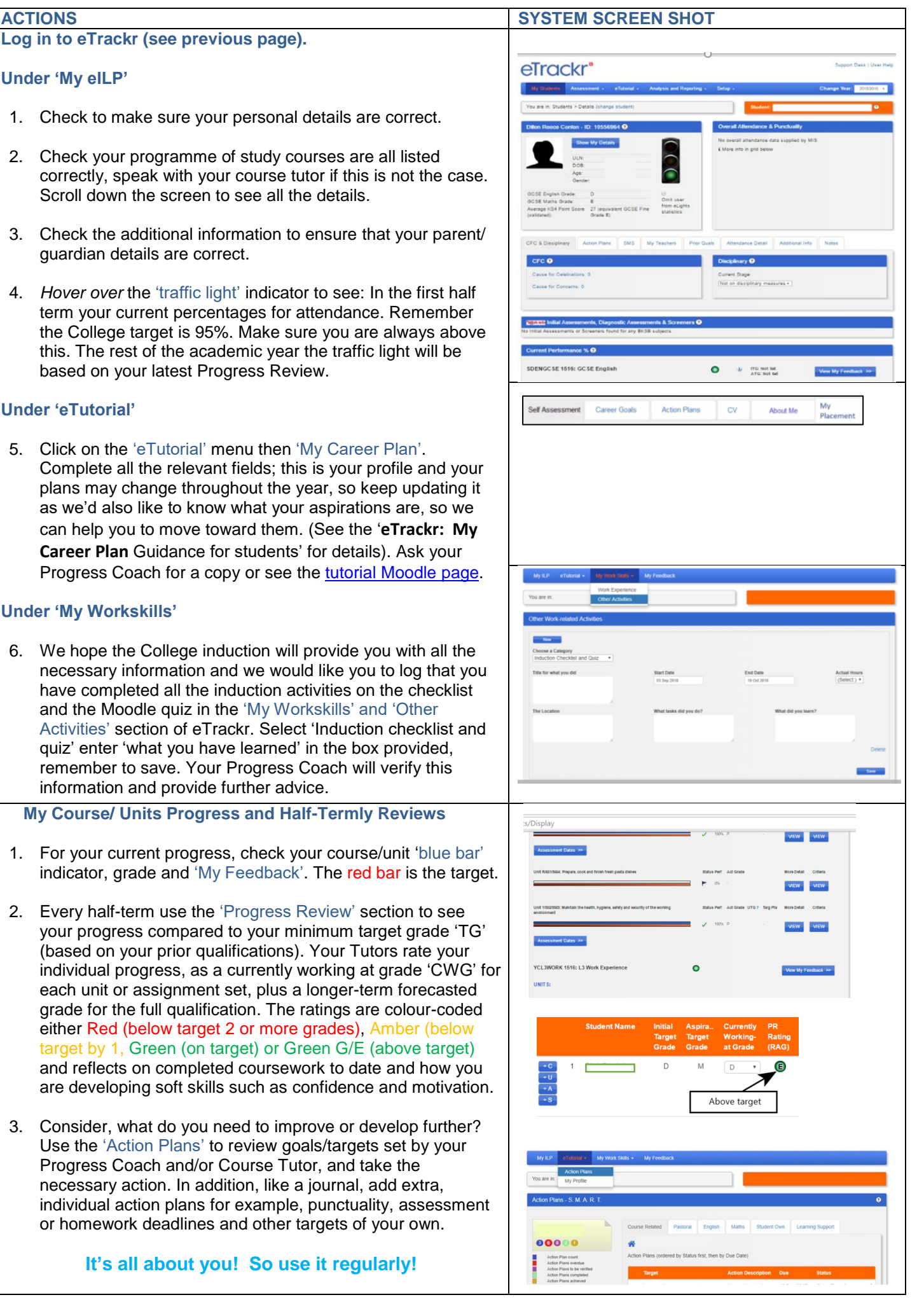